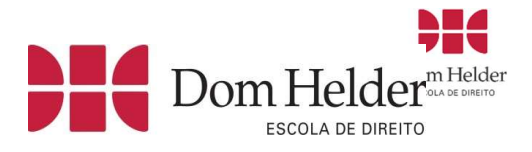

# Instruções para acesso a plataforma Turnitin

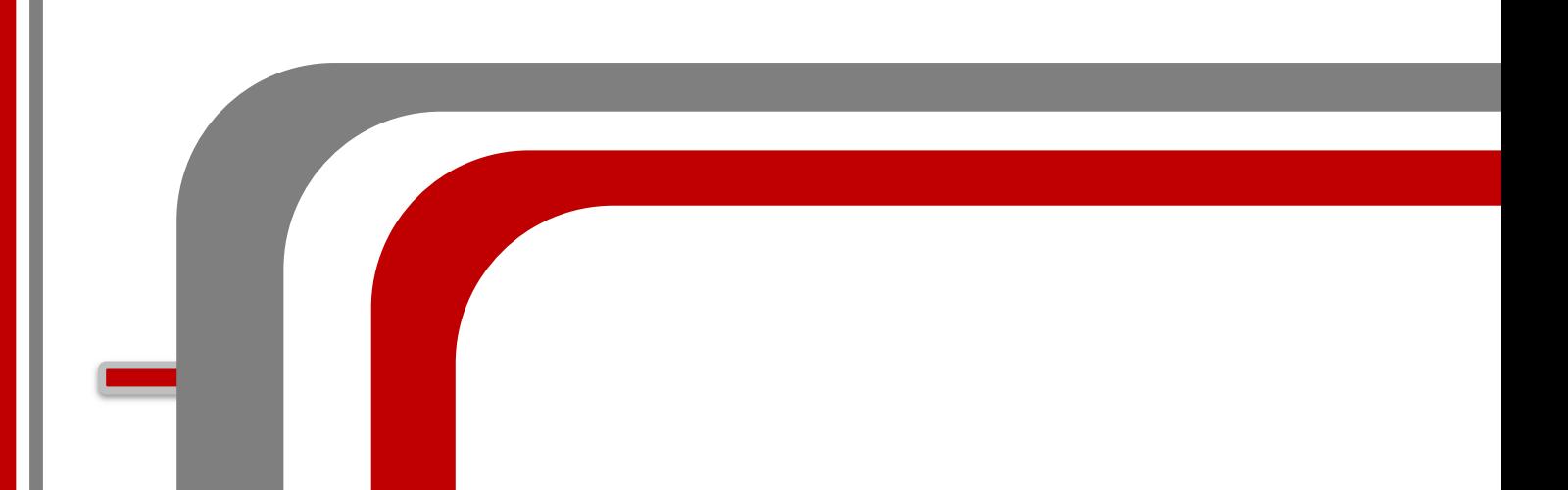

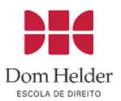

### **SUMÁRIO**

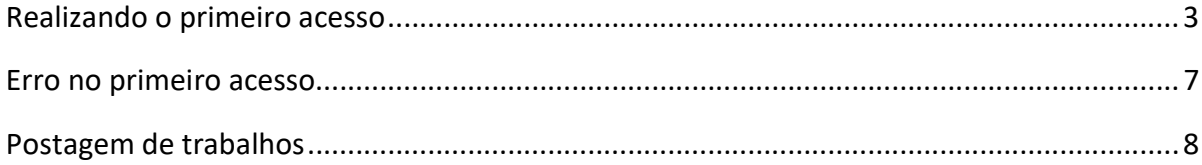

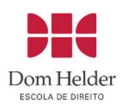

# Realizando o primeiro acesso

Você receberá um link no seu e-mail para realizar o primeiro acesso.

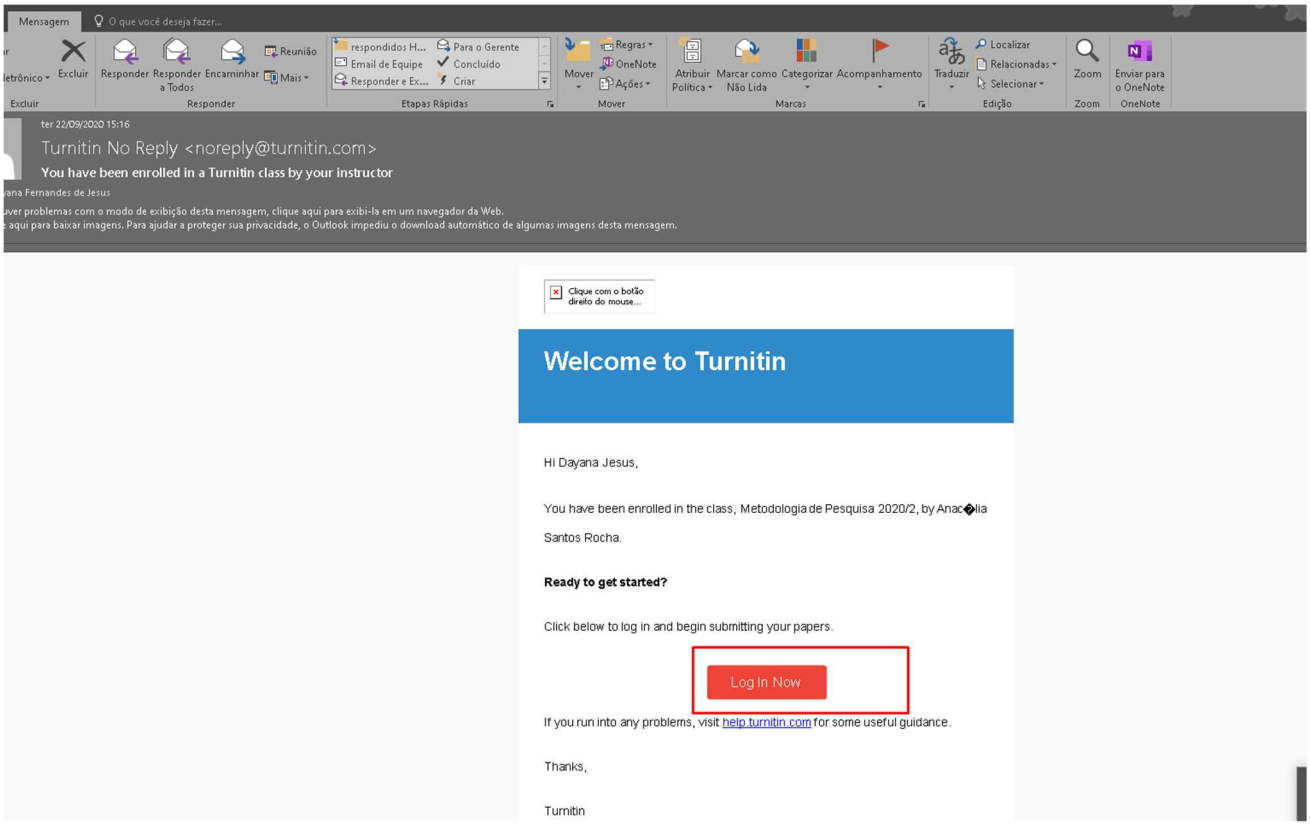

Após clicar no link para realizar o login , o navegador do seu dispositivo será aberto na página de acesso da plataforma;

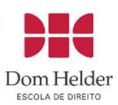

# turnitin w

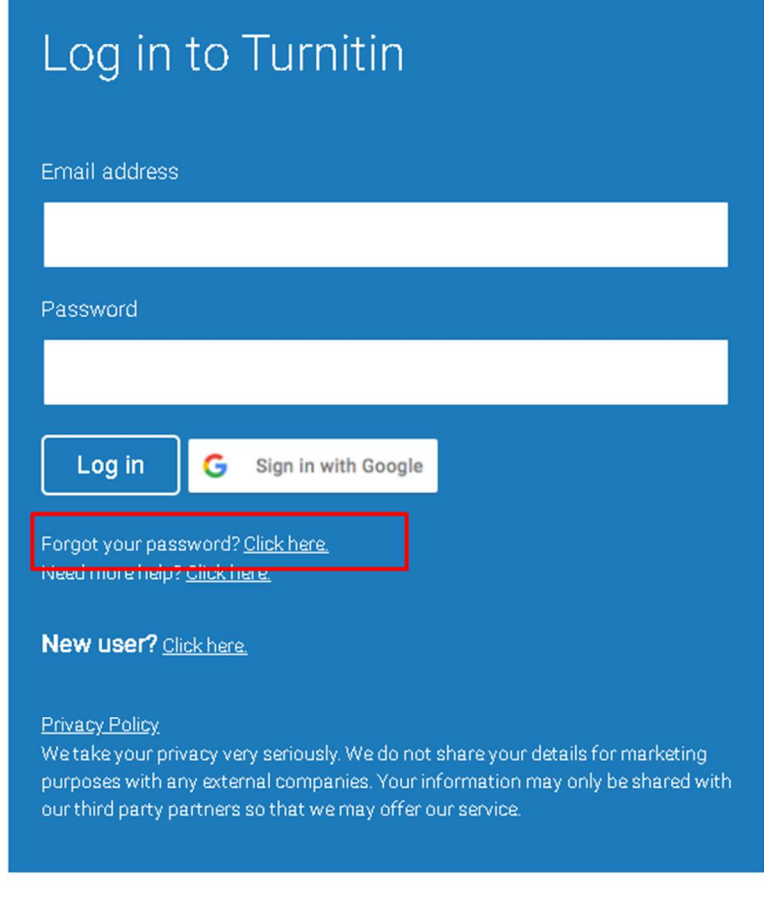

Privacy Pledge | Privacy Policy | Terms of Service | EU Data Protection Compliance | Copyright Protection | Legal FAQs

Se for o primeiro acesso ou você não se lembrar da senha, selecione a opção esqueci minha senha;

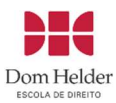

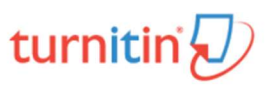

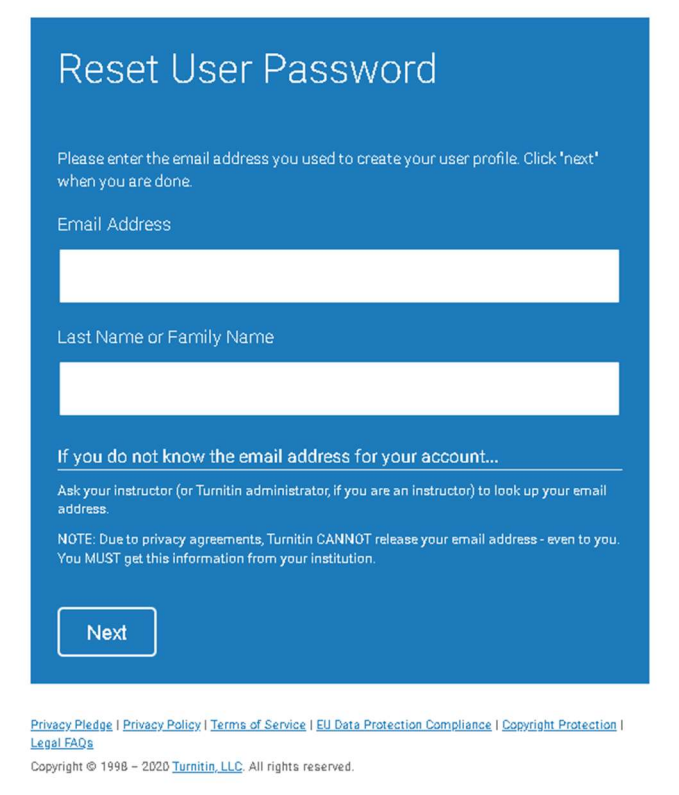

Será necessário adicionar o e-mail do seu cadastro estudantil e o sobrenome. A plataforma considera nomes compostos como sobrenome, por exemplo:

João Carlos Pereira da Silva - Digite o sobrenome a partir do seu nome composto Carlos Pereira da Silva

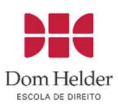

# turnitin $\overline{\mathcal{D}}$

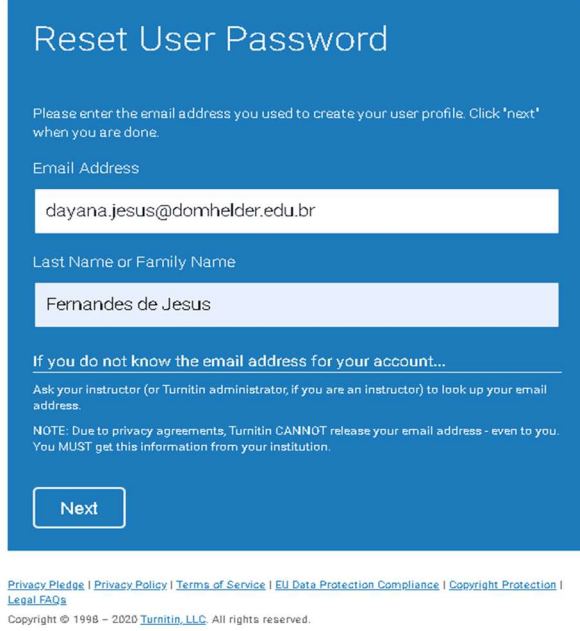

Após digitar o e-mail e sobrenome, escolha a opção esqueci a resposta (tratase de uma pergunta para facilitar o acesso, mas vamos ignorar essa etapa)

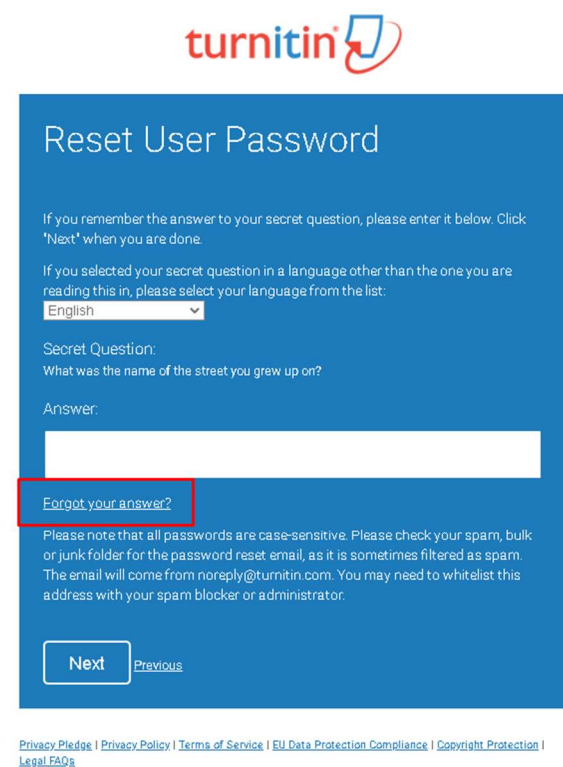

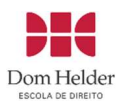

Após concluir essa etapa, verifique no seu e-mail um novo link com a opção de criar uma nova senha.

#### Erro no primeiro acesso

Em caso de erro na combinação, tente observar se você adicionou as informações corretamente (e-mail e sobrenome), se o erro abaixo persistir, envie um e-mail para informatica@domhelder.edu.br informando seu número de matrícula, disciplina e detalhe o erro no acesso a plataforma Turnitin para que o suporte técnico realize uma análise no seu cadastro.

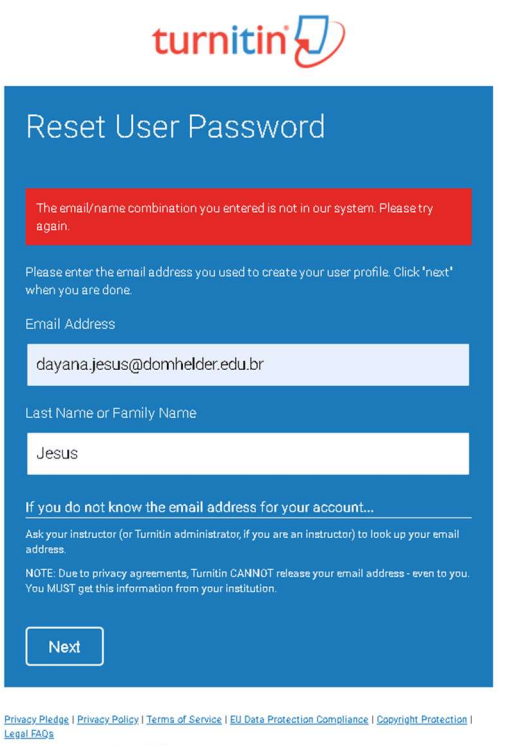

Copyright @ 1998 - 2020 Turnitin, LLC, All rights reserved.

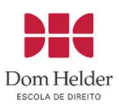

## Postagem de trabalhos

Será possível modificar o idioma para Português, ao lado direito da página, basta selecionar a opção idioma e selecionar Português

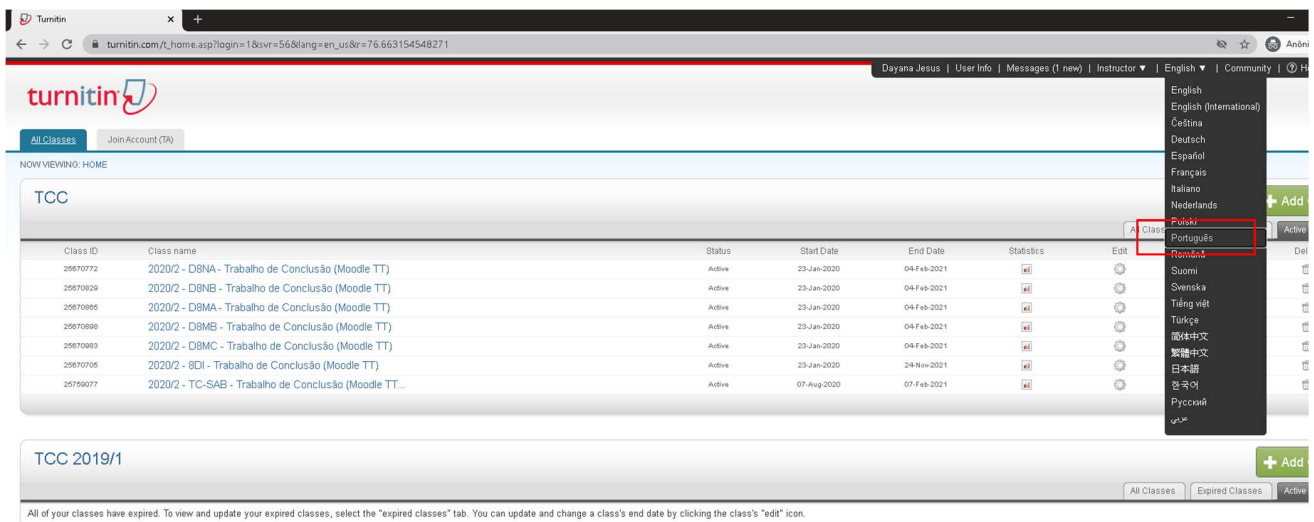

Para acessar o trabalho, basta selecionar na página principal o nome da sua disciplina

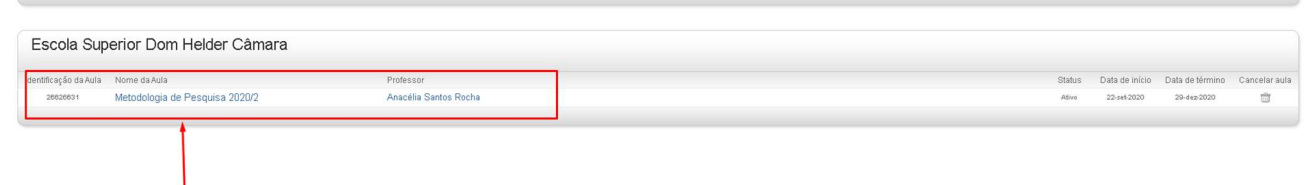

Selecione a disciplina e observe a opção enviar conforme imagem abaixo (lembrando que essa opção ficará disponível apenas dentro do prazo estabelecido pelo professor;

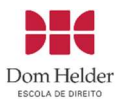

#### $\frac{1}{2}$

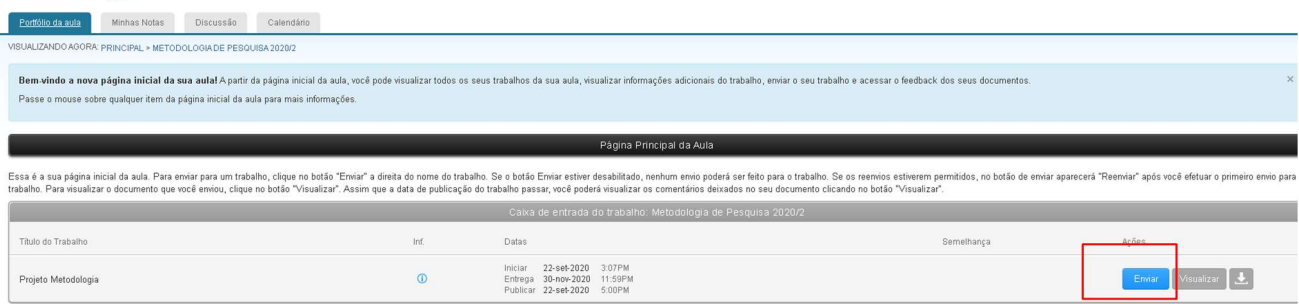

Após selecionar a opção de envio você poderá importar o seu trabalho conforme imagem abaixo:

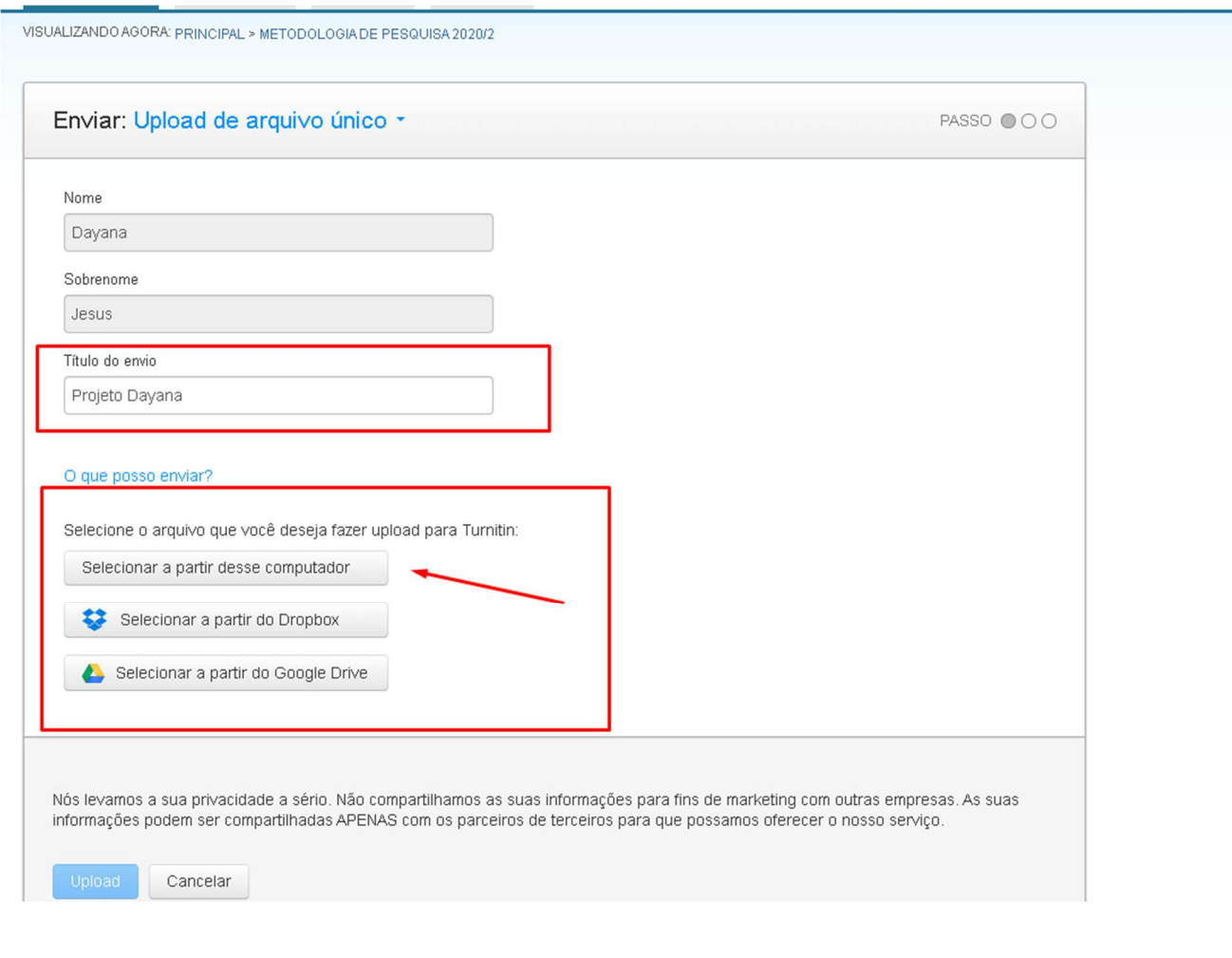

Selecione o trabalho para envio;

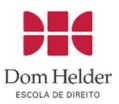

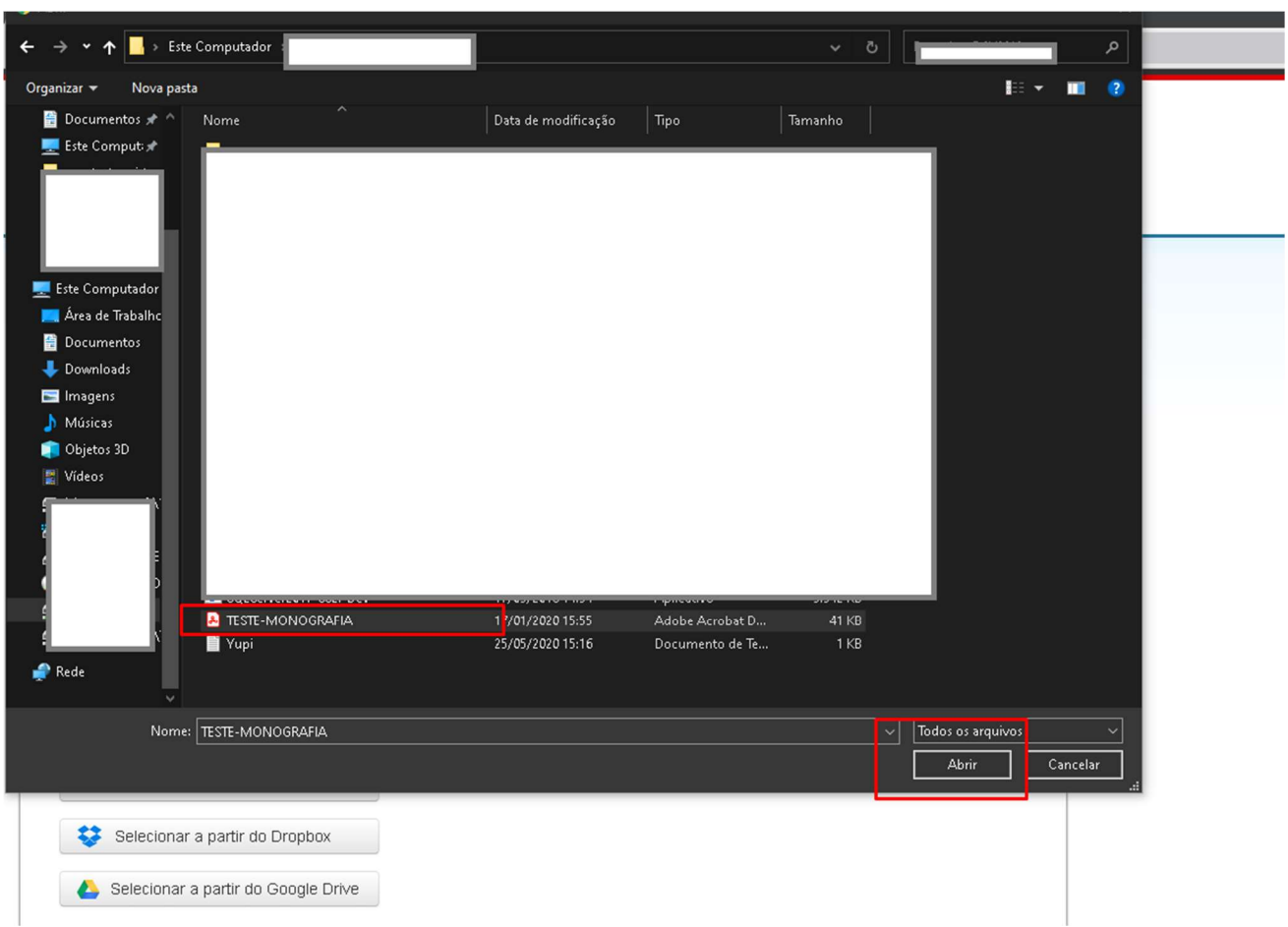

Após selecionar o arquivo, selecione a opção upload:

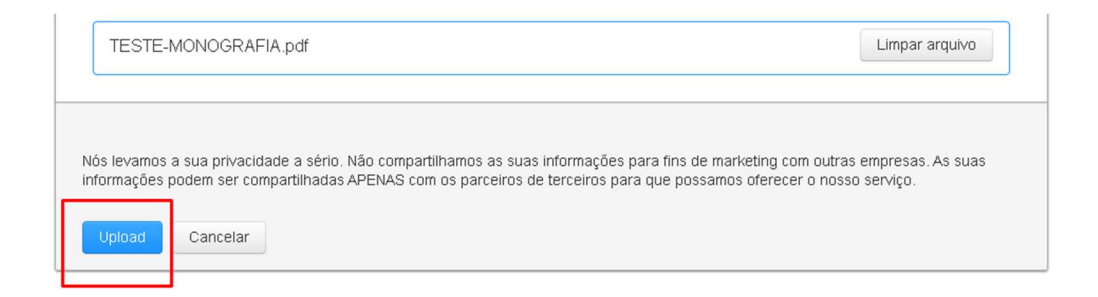

Aguarde enquanto o trabalho é carregado;

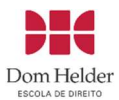

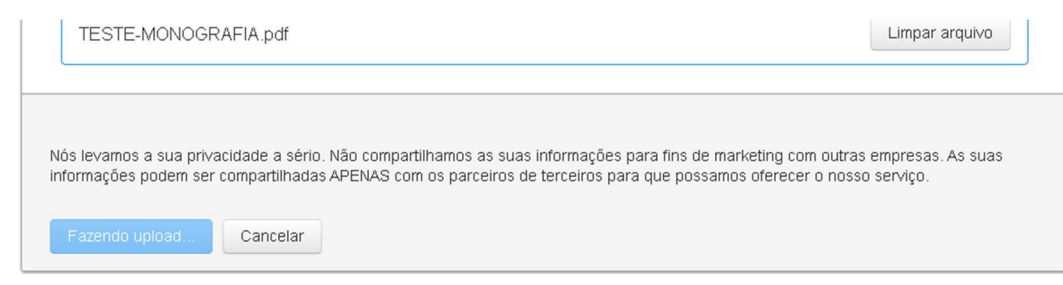

#### Confirme o envio do trabalho ;

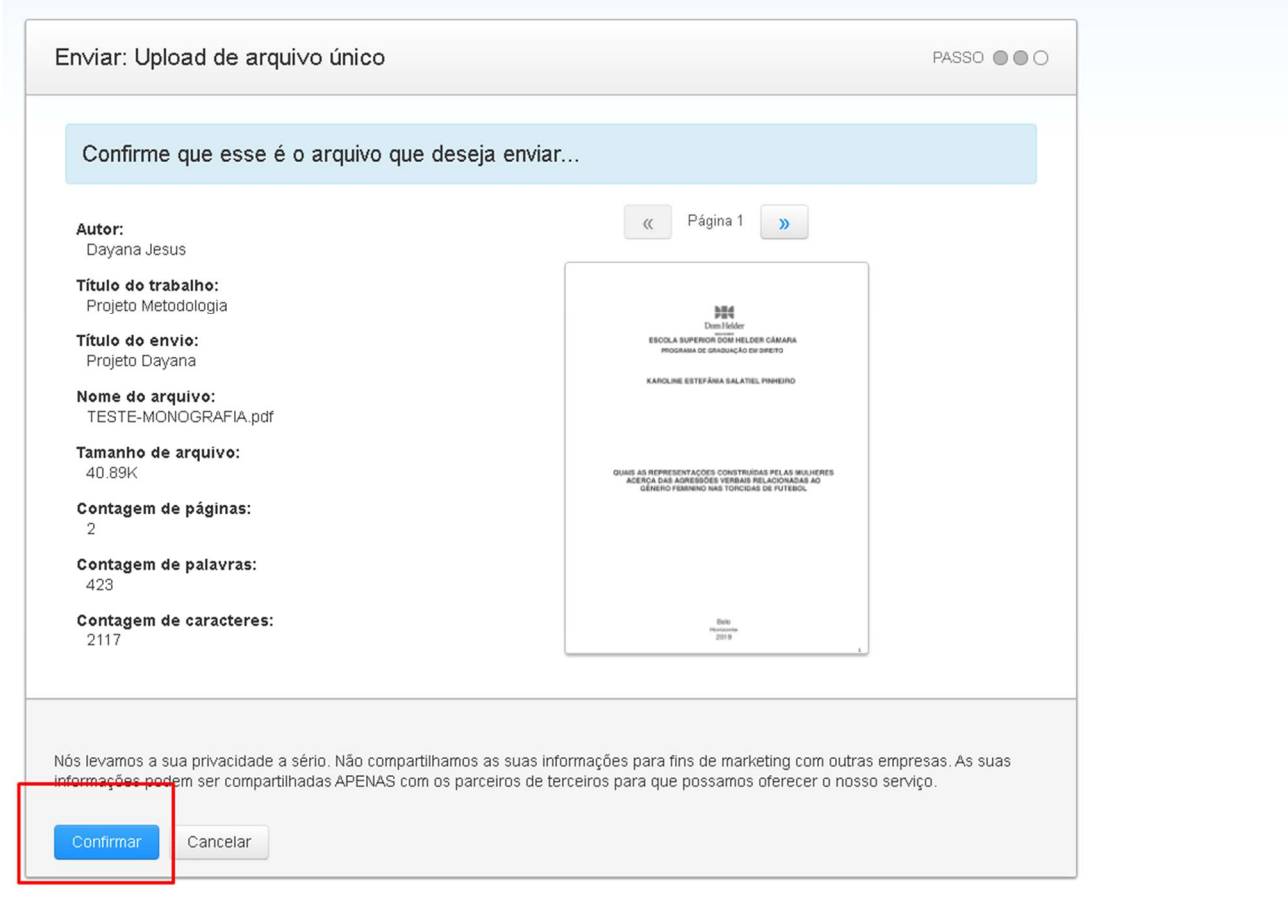

Após finalizar o processo a tela exibirá a mensagem de envio concluído com sucesso;

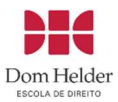

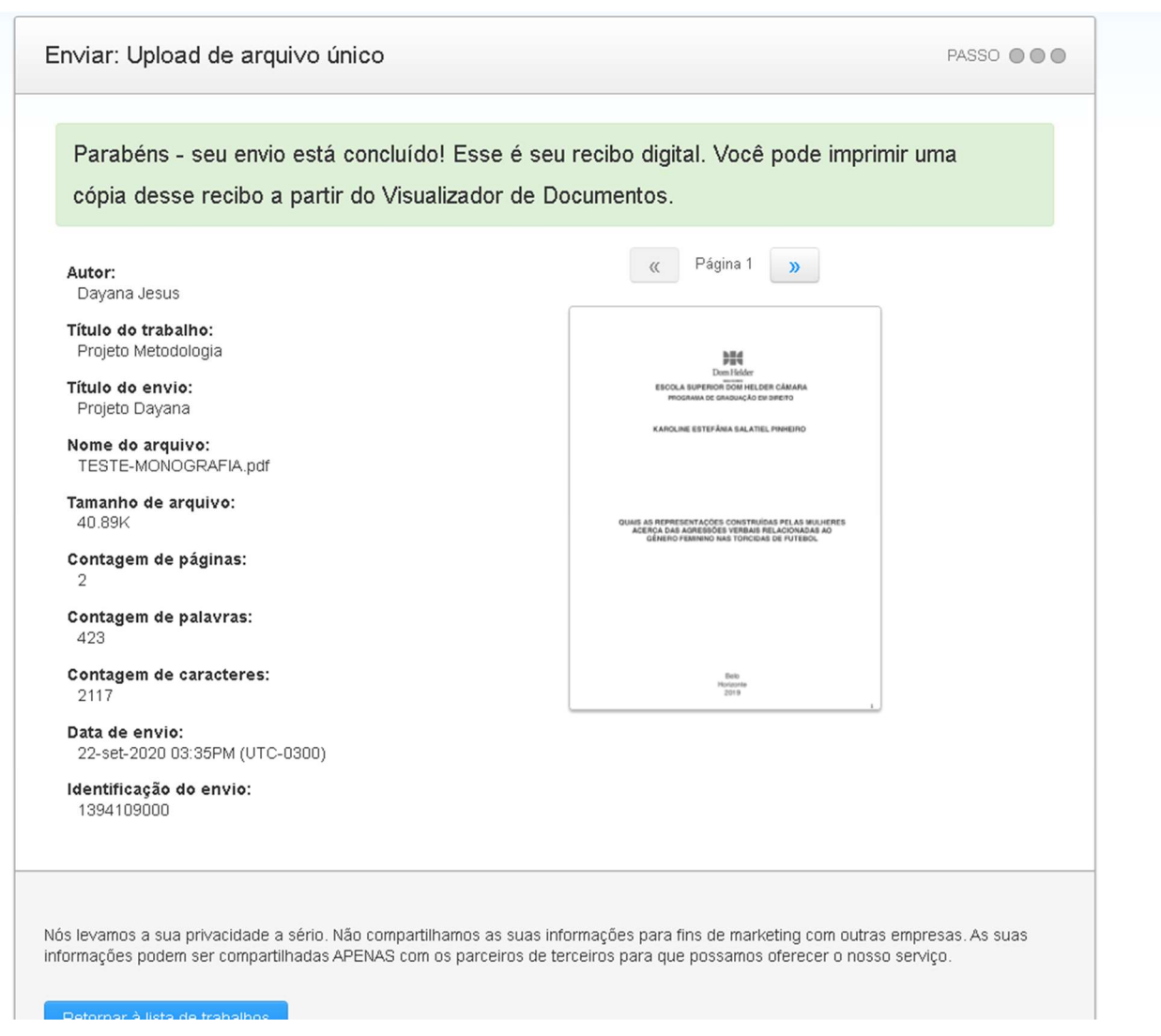

#### Selecione a opção retornar a lista de trabalhos;

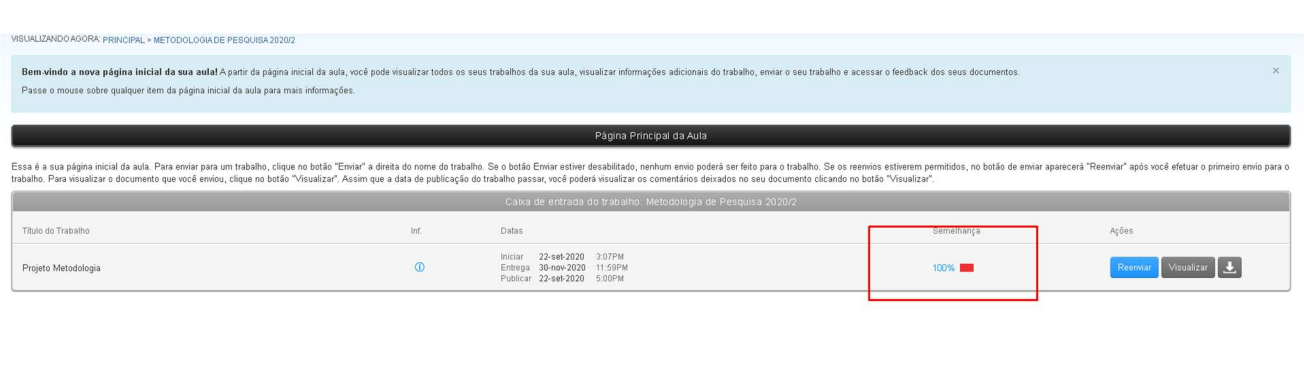

12

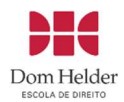

Na opção semelhança após a leitura do banco de dados da plataforma será possível observar a semelhança detectada pela plataforma. Para saber mais a respeito, consulte o link https://help.turnitin.com/pt-br/simcheck/web-based/administrador/o-relatorio-desimilaridade/interpretacao-da-pontuacao-de-semelhanca.htm

Dentro do prazo de entrega, será possível reenviar o seu trabalho, basta selecionar a opção reenviar.

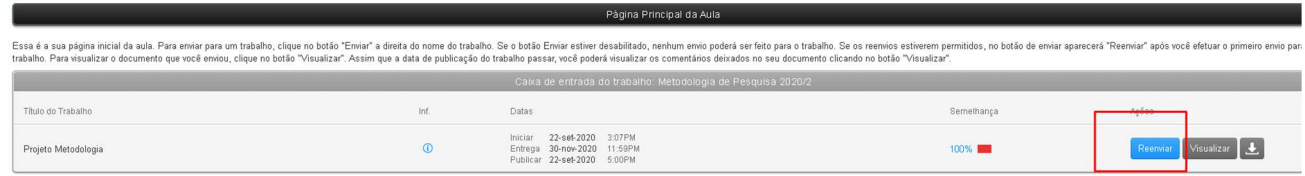

Você receberá no seu e-mail um recibo quando concluir o envio do trabalho.

.<br>Caro/a Davana Jesus. Identifica $\bigcirc \hspace{-3.5mm} \bigcirc$  do documento: 1394109000 Accharactery of a construction of the Section of the Section of the Projets Metodologia mania "Metodologia de Pesquira 20202" em 22-set-2020 03:35PM (UTC-0300). O serverito digital completo pode ser baixado atraves do bot Obrigado por usar Turnitin. A equipe Turnitin

Contato do suporte técnico : informatica@domhelder.edu.br